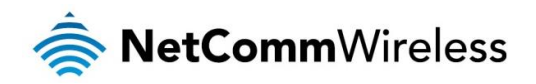

## NetComm Wireless M2M Family

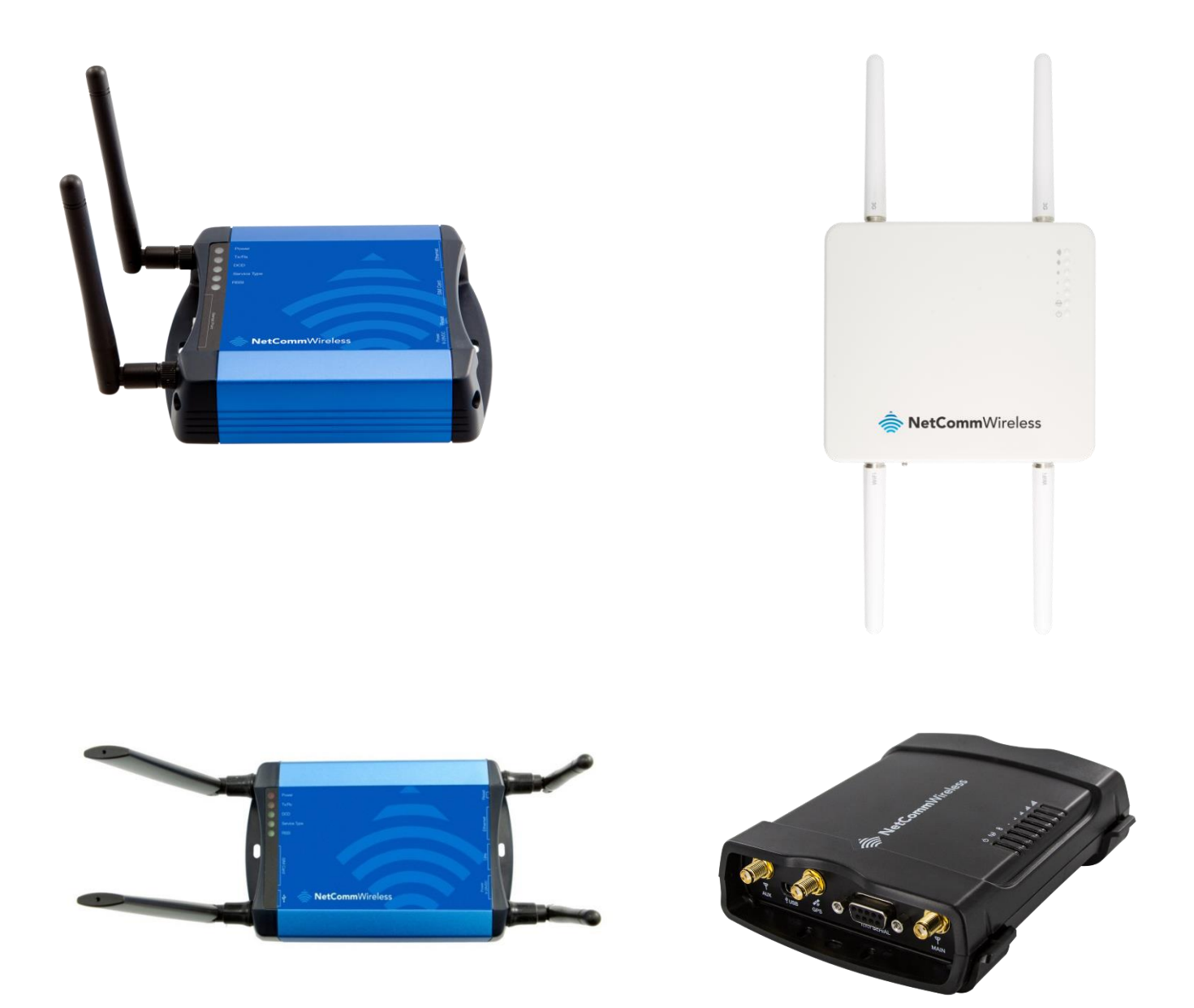

# Firmware Upgrade Instructions

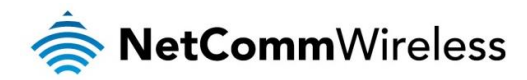

### **Copyright**

Copyright© 2015 NetComm Wireless Limited. All rights reserved.

The information contained herein is proprietary to NetComm Wireless. No part of this document may be translated, transcribed, reproduced, in any form, or by any means without prior written consent of NetComm Wireless.

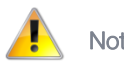

Note: This document is subject to change without notice.

This document covers the following products: NetComm Wireless NTC-6200-02 NetComm Wireless NTC-6908 NetComm Wireless NTC-6908-02 NetComm Wireless NTC-6520 NetComm Wireless NTC-30WV NetComm Wireless NTC-40WV

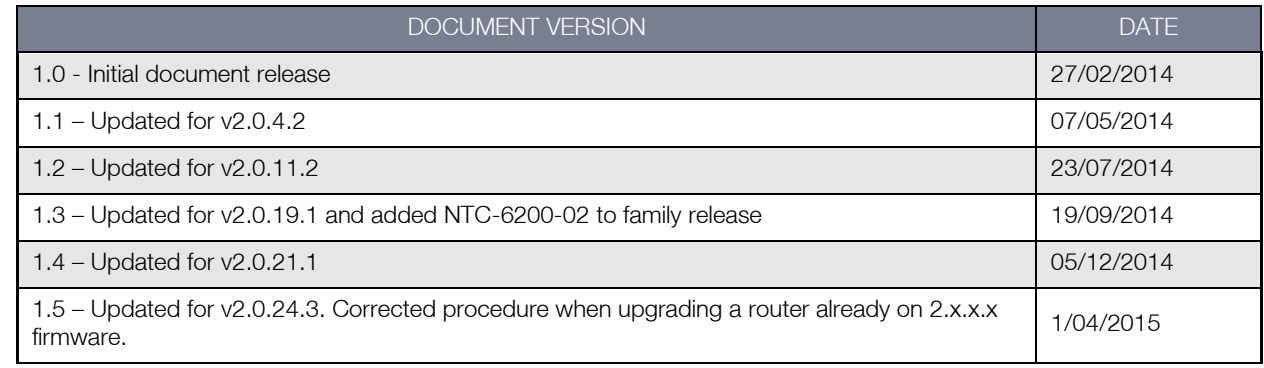

Table 1 - Document Revision History

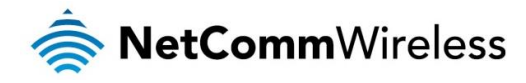

## **Table of Contents**

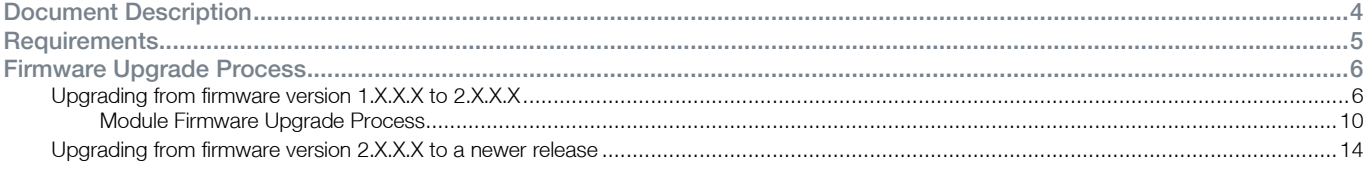

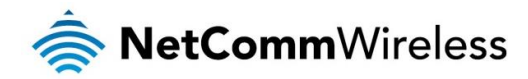

## <span id="page-3-0"></span>Document Description

This document is written as a step-by-step guide for upgrading the NetComm Wireless NTC-6200-02, NTC-6908, NTC6908-02, NTC-6520, NTC-30WV and NTC-40WV M2M Routers to the latest official family firmware release.

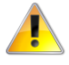

## Important Notice:

- This version of firmware is only applicable to the following models: NTC-6200-02, NTC-6908, NTC-6908-02, NTC-6520, NTC-30WV and NTC-40WV
- It is not possible to downgrade the router or restore a configuration file from firmware version 2.x.x.x to an older 1.x.x.x version due to the improvement made to u-boot for environment redundancy. Please refer to the firmware release notes for new features and bug fixes before proceeding with the firmware upgrade process.
- NTC-6200-02 users should follow the instructions under "Upgrading from firmware version 2.X.X.X to a newer release"

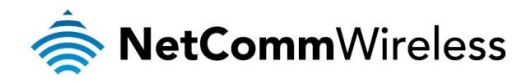

## <span id="page-4-0"></span>Requirements

You will need the following test equipment to complete the firmware upgrade procedure:

- ◆ 1 x PC with Ethernet port
- ◆ 1 x Ethernet Cable
- $\frac{1}{2}$  1 x 12VDC 1.5A power adapter
- **2 x 3G Antennas**

### In addition to this, the following files are required:

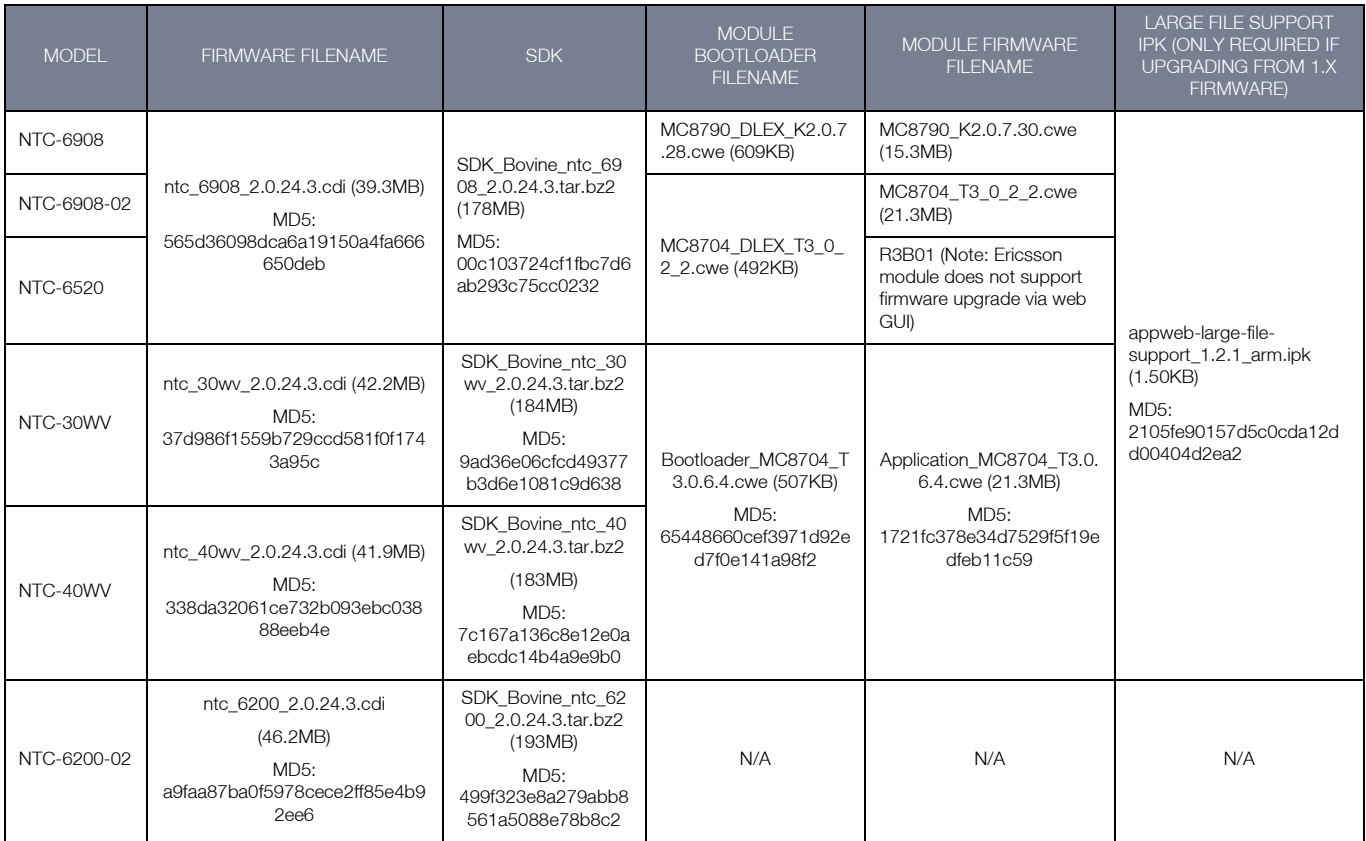

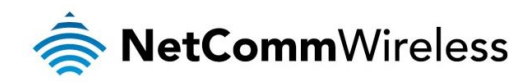

## <span id="page-5-0"></span>Firmware Upgrade Process

## <span id="page-5-1"></span>Upgrading from firmware version 1.X.X.X to 2.X.X.X

This section describes how to upgrade a NetComm Wireless M2M Router from firmware version 1.X.X.X to firmware version 2.X.X.X.

## Important Notes:

- Before uploading the firmware image to the router, you must install the appweb-large-file-support\_1.1\_arm.ipk file otherwise you will not be able to upload the file to the router.
- 2. It is assumed that you have a backup copy of your current device configuration before performing the firmware upgrade.

To upgrade your device's firmware, follow the steps below:

- Plug the network (CAT5) cable into the Ethernet port, and then plug in the power cable.
- Log in to the web administration page by opening your web browser and typing the URL for your router:

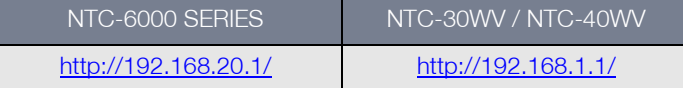

Enter the following credentials when prompted:

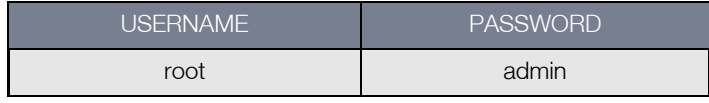

Upon successful login, you are presented at the router's Main system mode. The status page is displayed, providing system information.

3. Navigate to "System > Load/Save > Upload" page, click "Choose File" or "Browse" and locate the "appweb-large-filesupport\_1.2\_arm.ipk" file. Click "Open" and then Select "Upload". Wait for the file to finish uploading to the router.

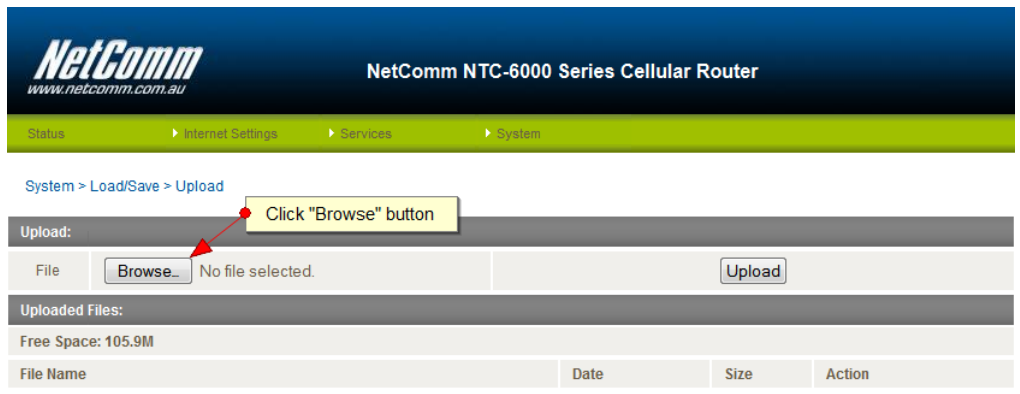

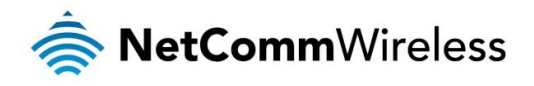

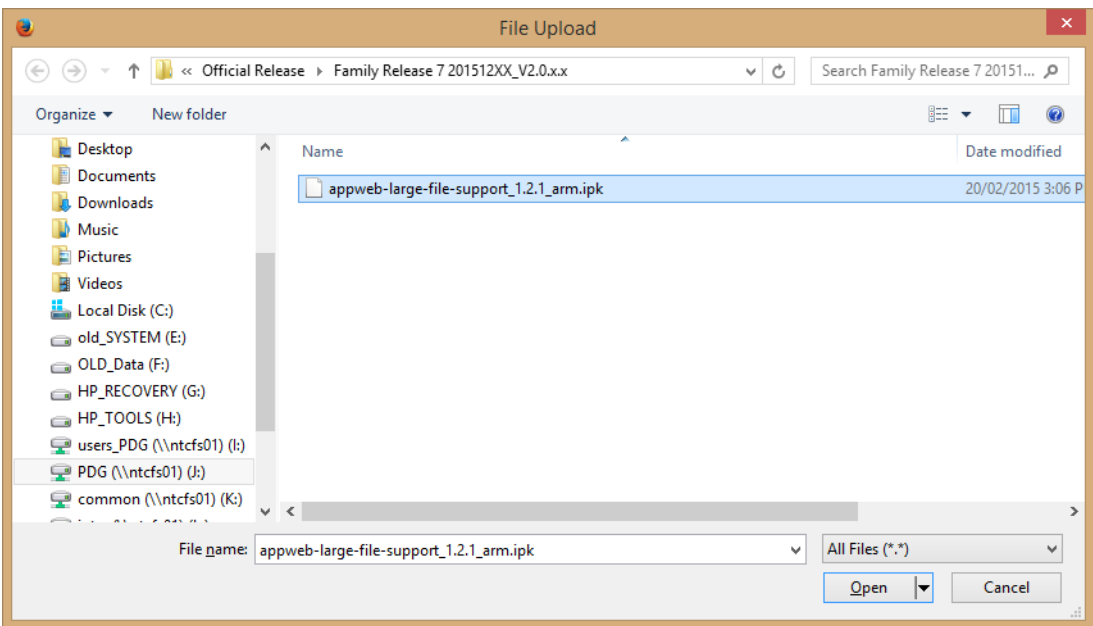

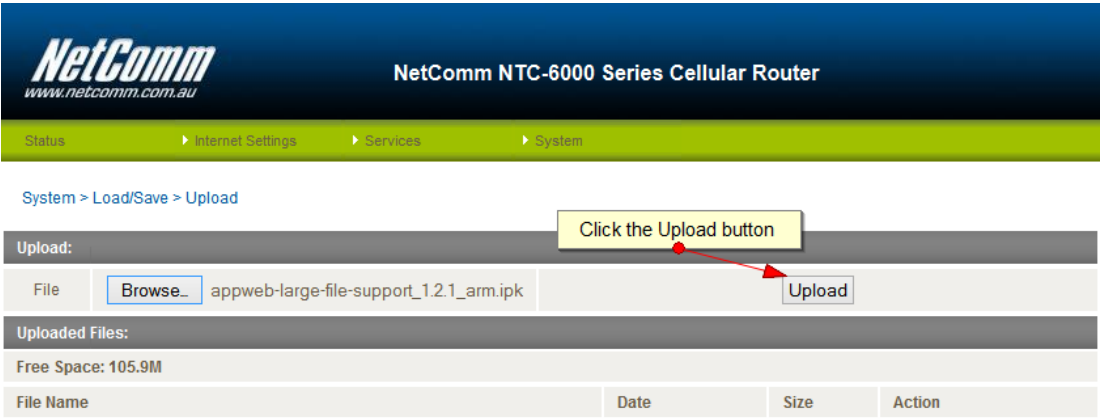

The file appears in the Uploaded files list.

4. Click the **Install link next to the appweb-large-file-support\_1.2.1\_arm.ipk** file.

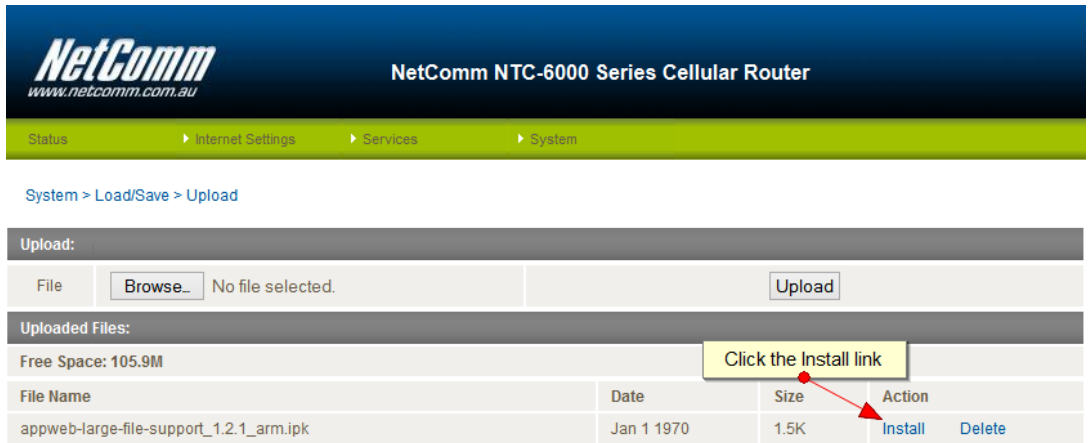

The appweb service is restarted and the connection to the router is lost temporarily. Wait 10 seconds and then attempt to connect to the router once more by navigating t[o http://192.168.20.1](http://192.168.20.1/) and entering the login credentials again.

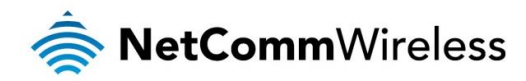

Upgrade timeout increased to 240 seconds. Patched web server to allow large file upload. This page will now become inactive when web server restarts. Please wait at least 10 seconds, login again and proceed with upgrade.

- 5. Navigate to "System > Load/Save > Upload" page, click "Choose File" or "Browse" and locate the "ntc\_6908\_2.x.x.x.cdi" file. Select "Upload". Wait for the file to finish uploading to the router.
- 6. Click the <u>Install</u> link next to the ntc\_6908\_2.x.x.x.cdi file.

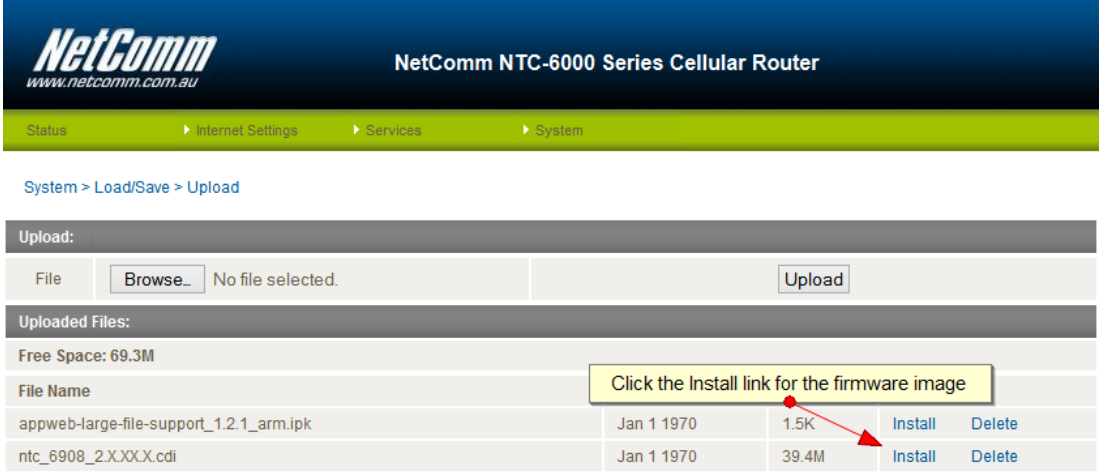

The router firmware is upgraded. When it has completed, you are redirected to the new status page.

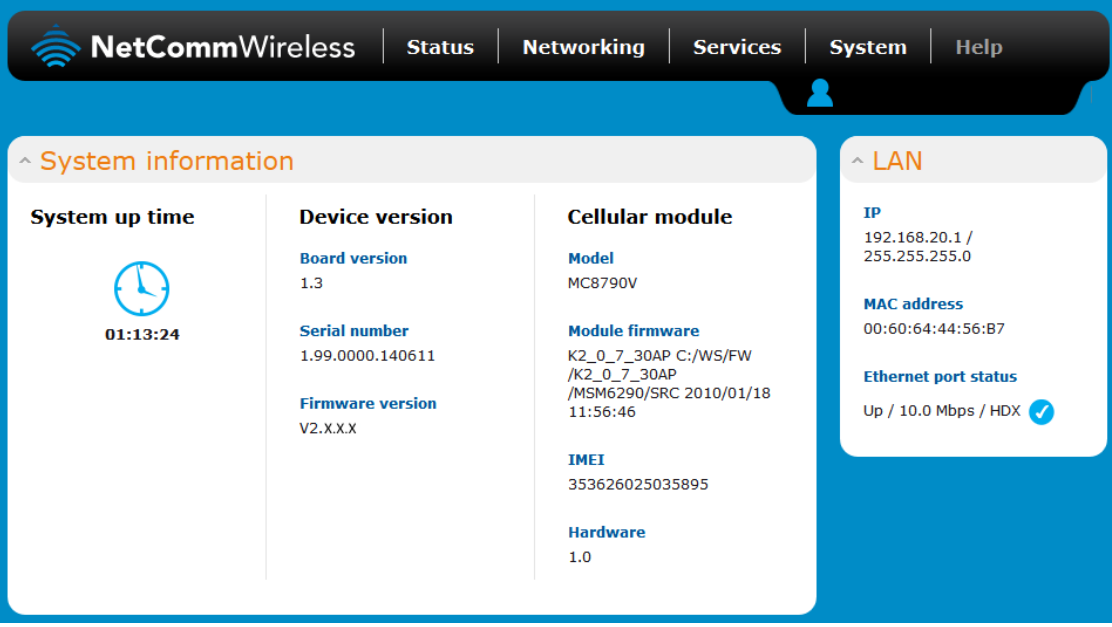

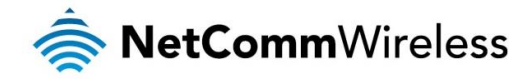

- 7. To complete the firmware upgrade, you must restore the default settings of the router. Navigate to System > System configuration > Settings backup and restore and click on the Restore defaults button, then click on OK.
- Note: Ensure that you have a backup of your current device configuration before performing this step.

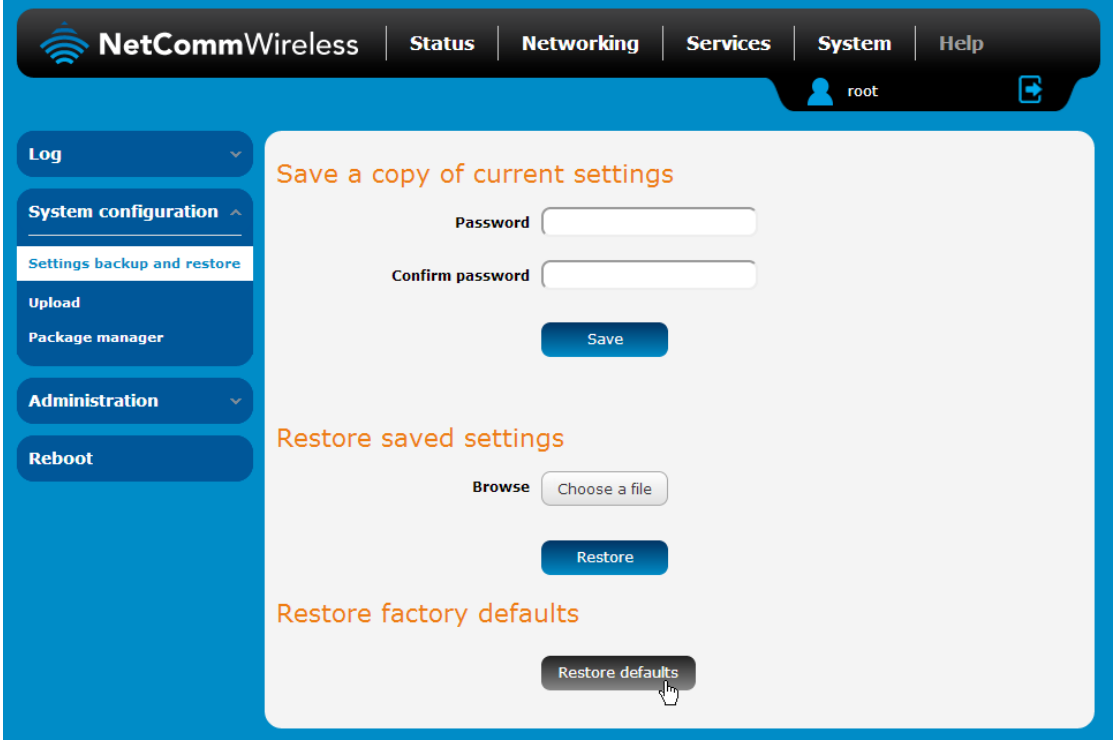

You have now completed the router firmware upgrade. If your router uses a Sierra Wireless module MC8704 or MC8790V, you may upgrade the phone module firmware via the web GUI.

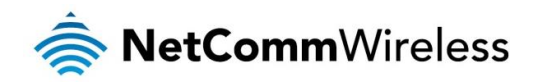

## <span id="page-9-0"></span>Module Firmware Upgrade Process

This section describes how to perform a module firmware upgrade if your device is using a Sierra Wireless MC8704 or MC8790V. If your device is already using the following official module firmware, you may skip this section:

- NTC-6908 (MC8790V): K2.0.7.30
- NTC-6908-02 (MC8704): T3\_0\_2\_2
- NTC-30WV / NTC-40WV: T3\_0\_6\_4

### Phone module bootloader upgrade

To upgrade the phone module bootloader:

- Plug the network (CAT5) cable into the Ethernet port, and then plug in the power cable.
- Log in to the web administration page by opening your web browser and typing the URL for your router:

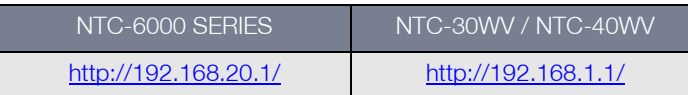

Enter the following credentials when prompted:

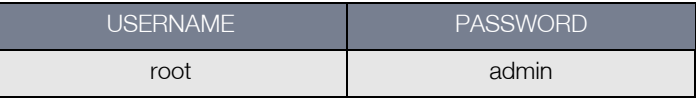

Upon successful login, you are presented at the router's **Main** system mode. The status page is displayed, providing system information.

3. Under the Web 2.0 GUI Structure, navigate to "System > System configuration > Upload" page.

\* For NTC-6908 using MC8790V: Select Choose a File and locate the phone module boot loader file named "MC8790\_DLEX\_K2.0.7.28.cwe". Click the "Upload" button.

\* For NTC-6908-02 using MC8704: Select Choose a File and locate the phone module boot loader file named "MC8704\_DLEX\_T3\_0\_2\_2.cwe". Click the "Upload" button.

\* For NTC-30WV / NTC-40WV using MC8704: Select Choose a File and locate the phone module boot loader file named "Bootloader\_MC8704\_T3.0.6.4.cwe". Click the "Upload" button.

4. Click the "Install" link for the phone module bootloader file and then click the OK button on the pop-up window.

### \* For NTC-6908 using MC8790V

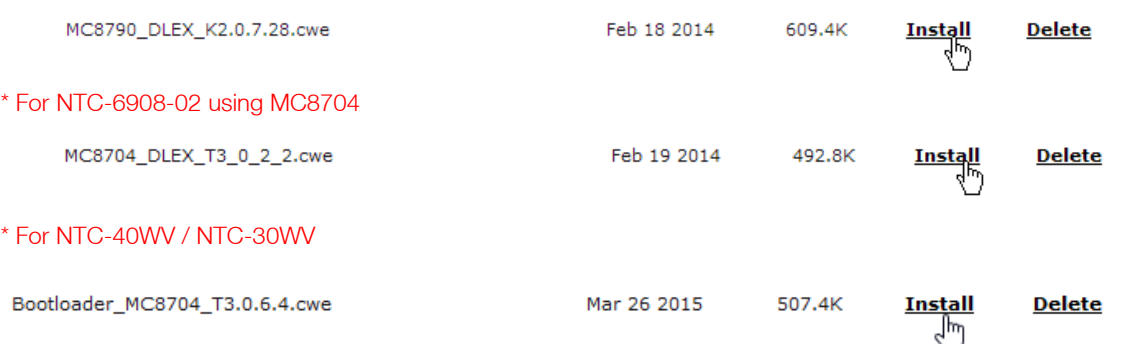

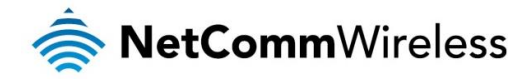

The progress of the bootloader upgrade is displayed in the log window as shown below. When the upgrade is complete, the words "The installation was successful" are displayed.

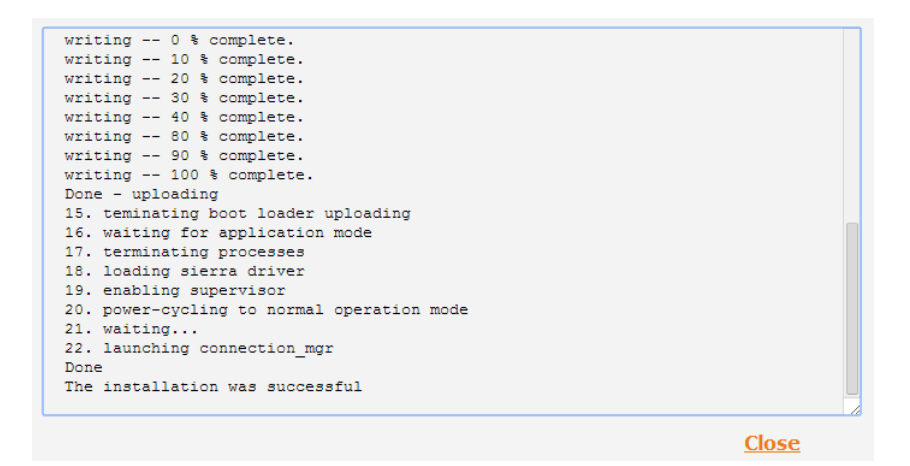

#### Phone module firmware upgrade

1. Under Web 2.0 GUI Structure, navigate to "System > System configuration > Upload" page.

\* For NTC-6908 using MC8790V: Select Choose a File and locate the phone module boot loader file named "MC8790\_K2.0.7.30.cwe". Click the "Upload" button.

\* For NTC-6908-02 using MC8704: Select Choose a File and locate the phone module boot loader file named "MC8704\_T3\_0\_2\_2.cwe". Click the "Upload" button.

\* For NTC-30WV / NTC-40WV using MC8704: Select Choose a File and locate the phone module boot loader file named "Application\_MC8704\_T3.0.6.4.cwe". Click the "Upload" button.

2. Click the "Install" link for the phone module firmware file and then click the OK button on the pop-up window.

### \* For NTC-6908 using MC8790V

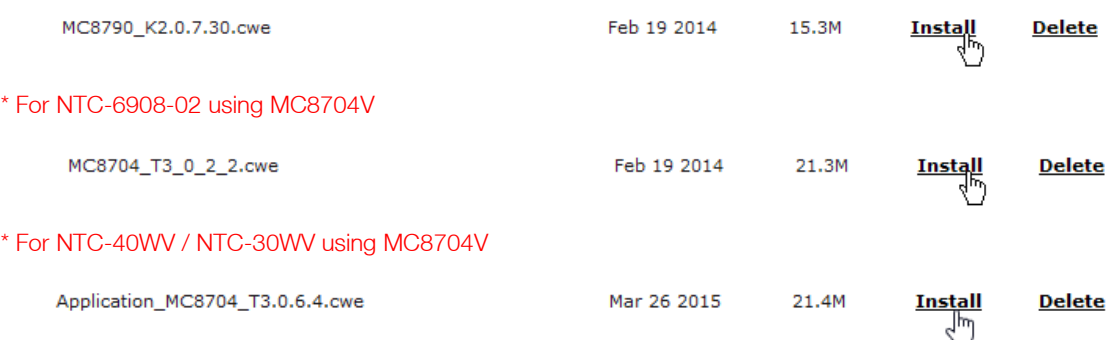

The progress of the phone module firmware upgrade is displayed in the log window as shown below. When the upgrade is complete, the words "The installation was successful" are displayed.

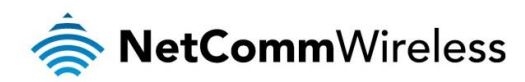

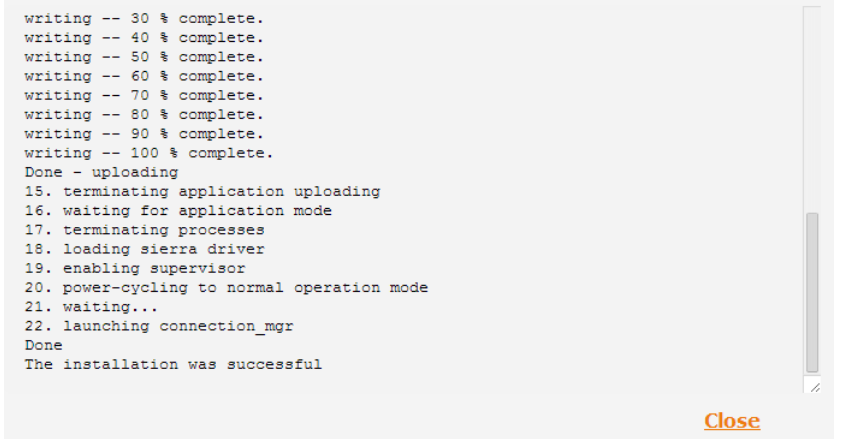

Navigate to the Status page and confirm that the cellular module firmware has been upgraded and that the router firmware version has been upgraded.

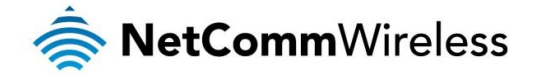

NTC-6908 (MC8790V)

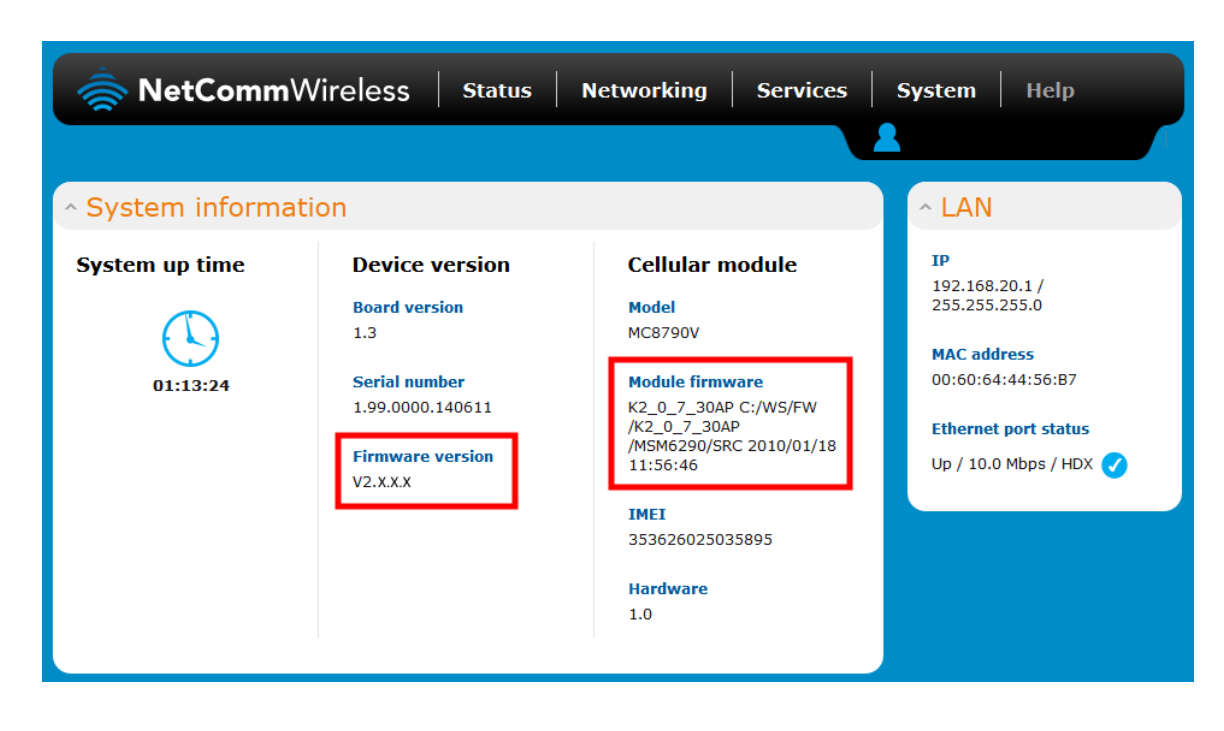

### NTC-6908-02 / NTC-30WV / NTC-40WV (MC8704)

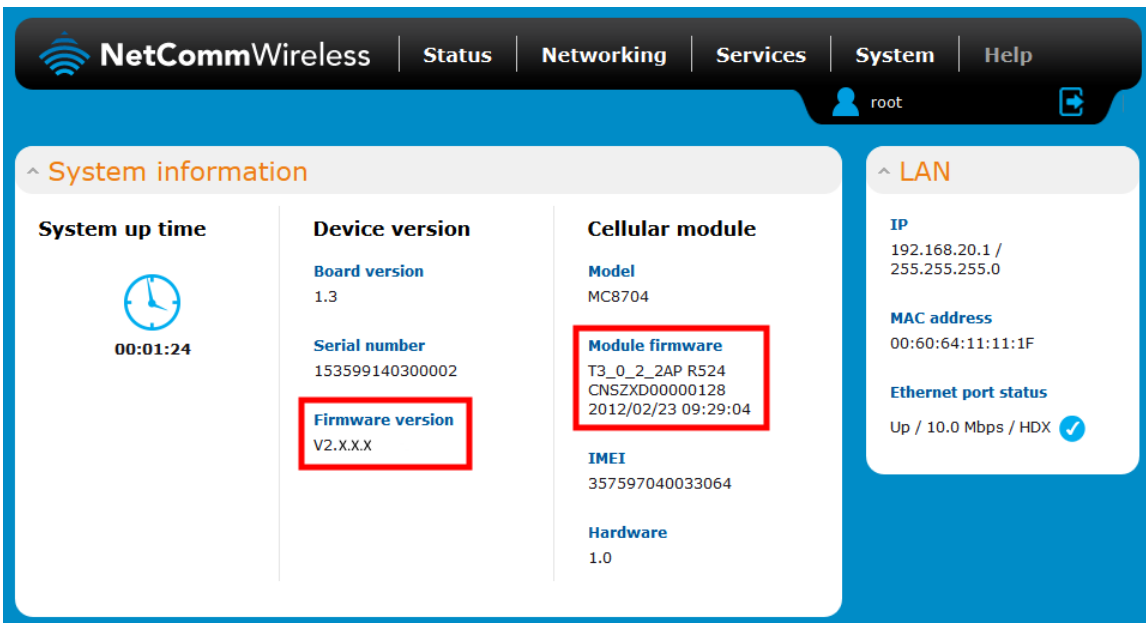

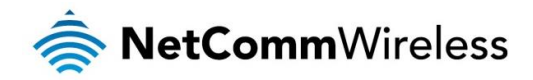

## <span id="page-13-0"></span>Upgrading from firmware version 2.X.X.X to a newer release

If your router already has a version 2.X.X.X firmware on it, the upgrade process is simpler. In this case, you only need to use the firmware image file to upgrade the router. The firmware image file contains a script that updates all the required components automatically.

To upgrade your router from a version 2.X.X.X base firmware:

- Plug the network (CAT5) cable into the Ethernet port, and then plug in the power cable.
- Log in to the web administration page by opening your web browser and typing the URL for your router:

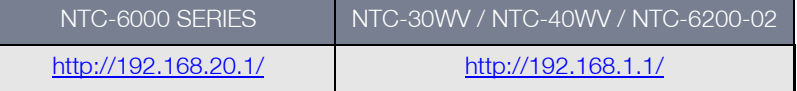

Enter the following credentials when prompted:

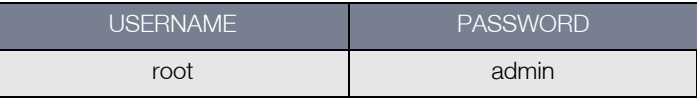

Upon successful login, you are presented at the router's Main system mode. The status page is displayed, providing system information.

- 3. Select the System item from the top menu bar, select the System configuration item from the menu on the left and then select the **Upload** menu item.
- 4. Under the File uploads section, click the Choose a file button. Locate the firmware image and click the Open button.
- 5. Click the Upload button. The firmware image is uploaded to the storage on the router.
- 6. Click the **Install** link in the Action column of the firmware image file.

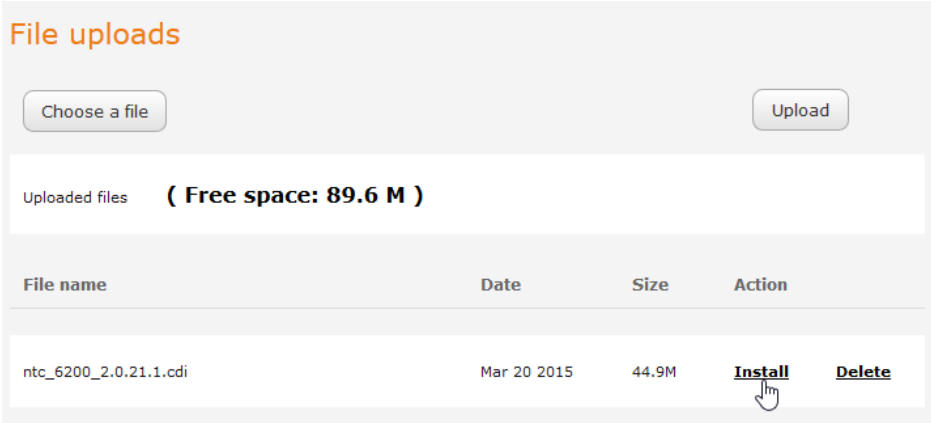

7. Click the OK button on the confirmation pop-up window.

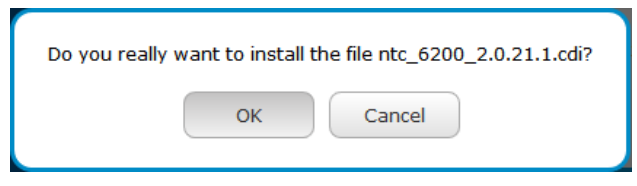

The router performs the firmware image upgrade and reboots. This process takes approximately 4 minutes.

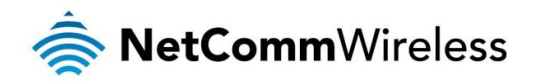

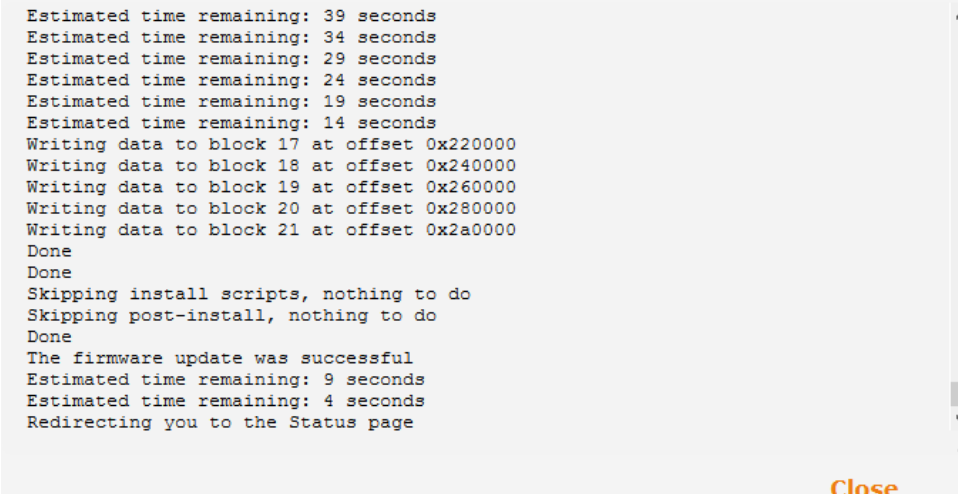

When the upgrade is complete, you are taken to the Status page.

Confirm that the firmware was upgraded by checking the firmware version listed on the Status page.

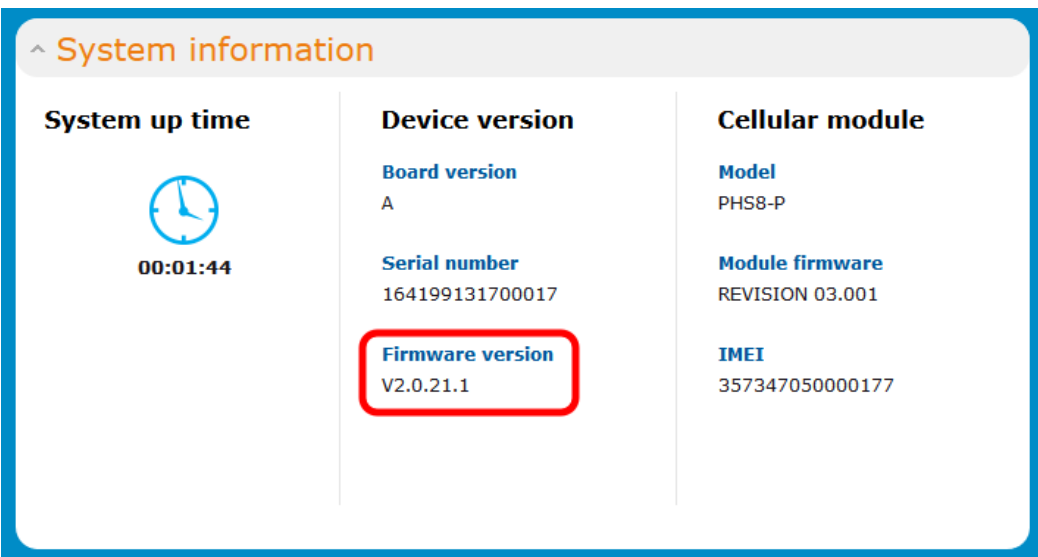